# 學生活動支援津貼

### 填寫電子申請表指引

不論學校本學年是否有意申請學生活動支援津貼,均須通過「教育局電子表格遞交 系統」向教育局呈交申請表以確認申請意願。

學生活動支援津貼電子申請表共有三部分,須依次由學校的負責教師填寫、校長及 校監審批及呈交申請,有關詳情如下:

(校長須確保於填寫電子申請表前已委派教師擔任「申請人」,詳請可參閱 P.7) [第一部分︰教師填寫並提交申請表\(](#page-0-0)P.1 - P.6) [第二部分︰校長審批並簽署申請表\(](#page-6-0)P.7 - P.10)

[第三部分︰校監審批並簽署申請表\(](#page-10-0)P.11 - P.14)

#### 此部分教師適用

## <span id="page-0-0"></span>第一部分︰「申請人」填寫並提交申請表

1. 請使用網頁瀏覽器(如︰Chrome 或 Edge)登入「教育局統一登入系統」。 (註:以下為電腦屏幕上顯示的電子表格截圖)

網址:https:/[/clo.edb.gov.hk](https://clo.edb.gov.hk/)

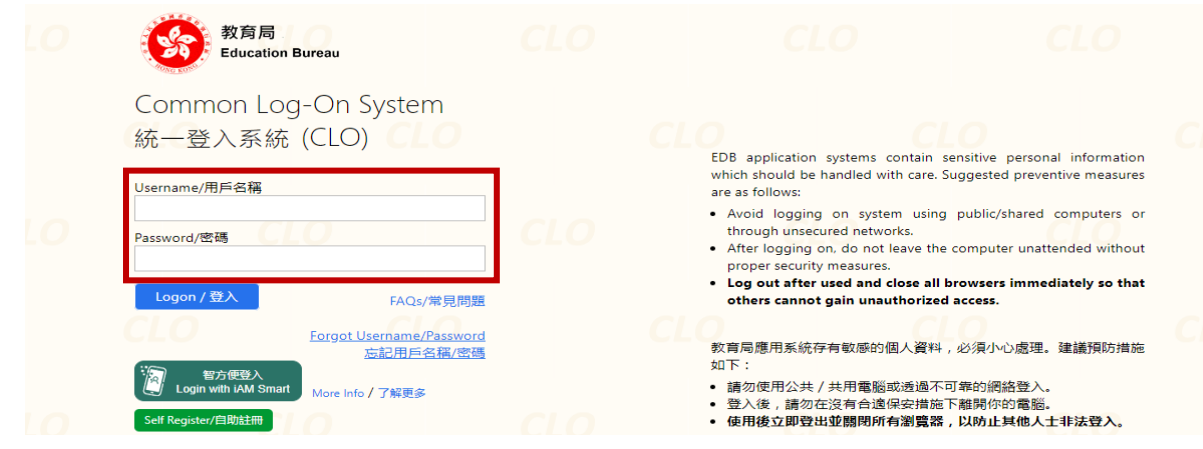

2. 登入後,選擇「教育局電子表格遞交系統」。

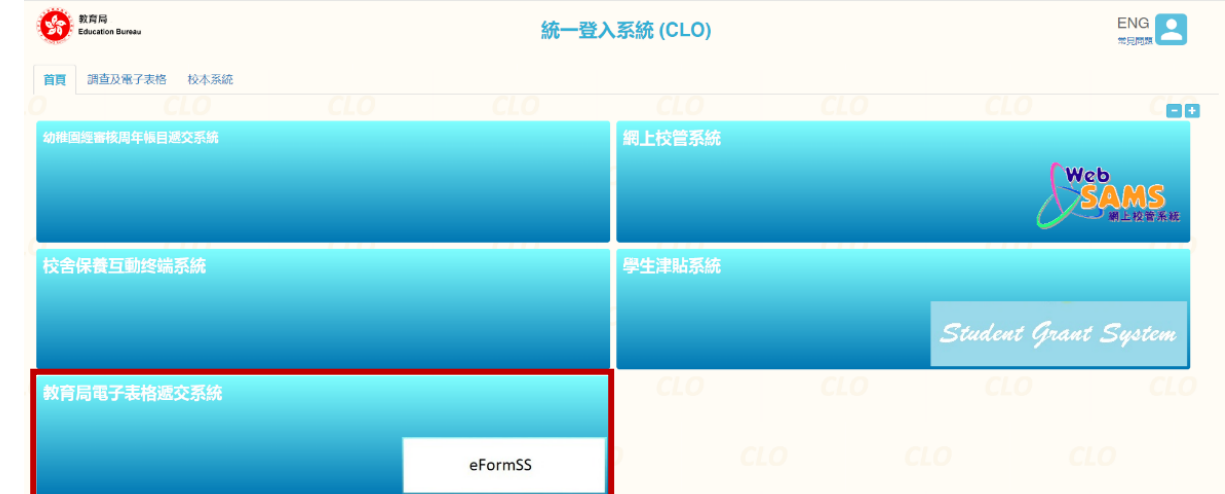

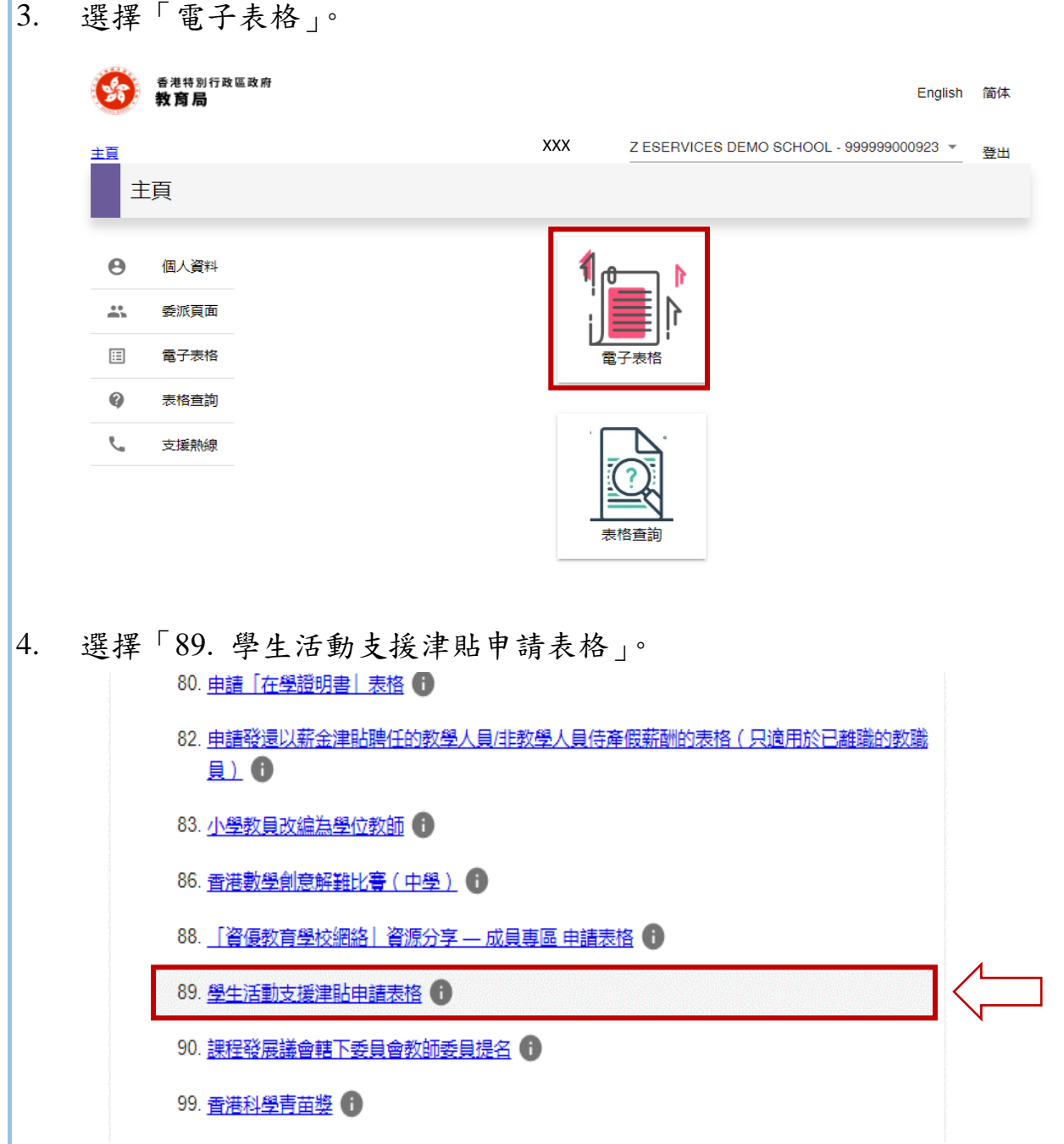

如教師未能找到所需表格,校監、校長或學校行政人員請前往「委派頁面」 (登入「教育局電子表格遞交系統」後見左方選單)委派負責教師為「申請 人」。

(詳見[「第二部分︰校長審批並簽署申請表」](#page-6-0)。)

5. 表格內以「\*」號標示必須填寫的欄目。

填寫過程中,可隨時返回之前的頁面,或按「儲存」暫存已填寫的部分,稍 後再繼續填寫及提交。再次登入系統時,請選擇「電子表格」,揀選「89. 學 生活動支援津貼申請表格」即可繼續填寫。

6. 於閱讀「個人資料收集聲明」後,點選空格以確認「已閱讀,明白及同意」 聲明上的條款及細則,然後按「繼續」開始填寫。

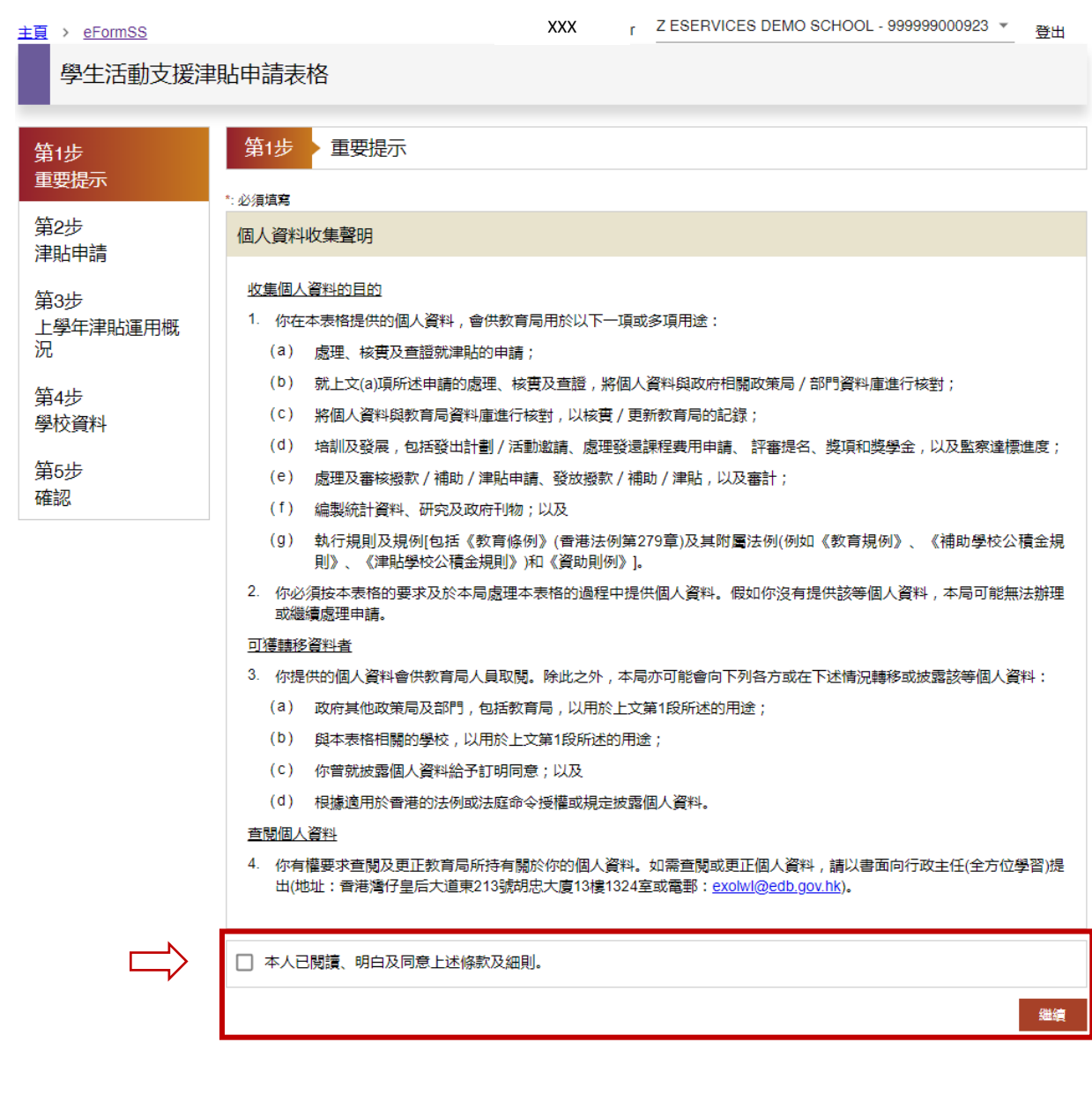

7. (i) 點選相關空格以確認「申請意願」,然後按「繼續」。

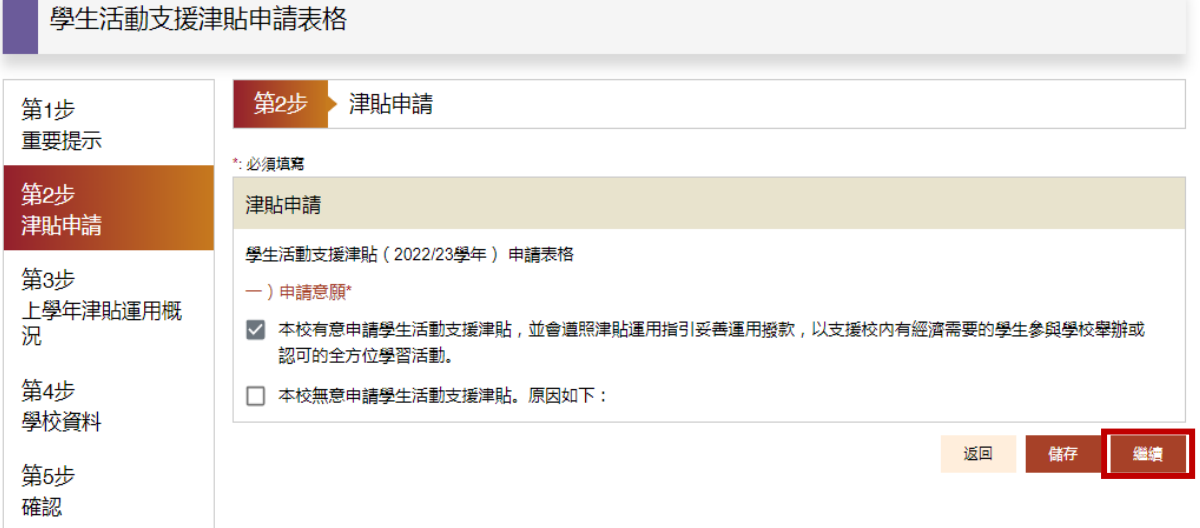

(ii) 若學校本學年無意申請,請點選相關空格,並說明原因,然後按「繼續」。

8. 填寫「上學年津貼運用概況」,輸入所需資料,然後按「繼續」。 (如上學年未有申請相關津貼,請選擇「否」。)

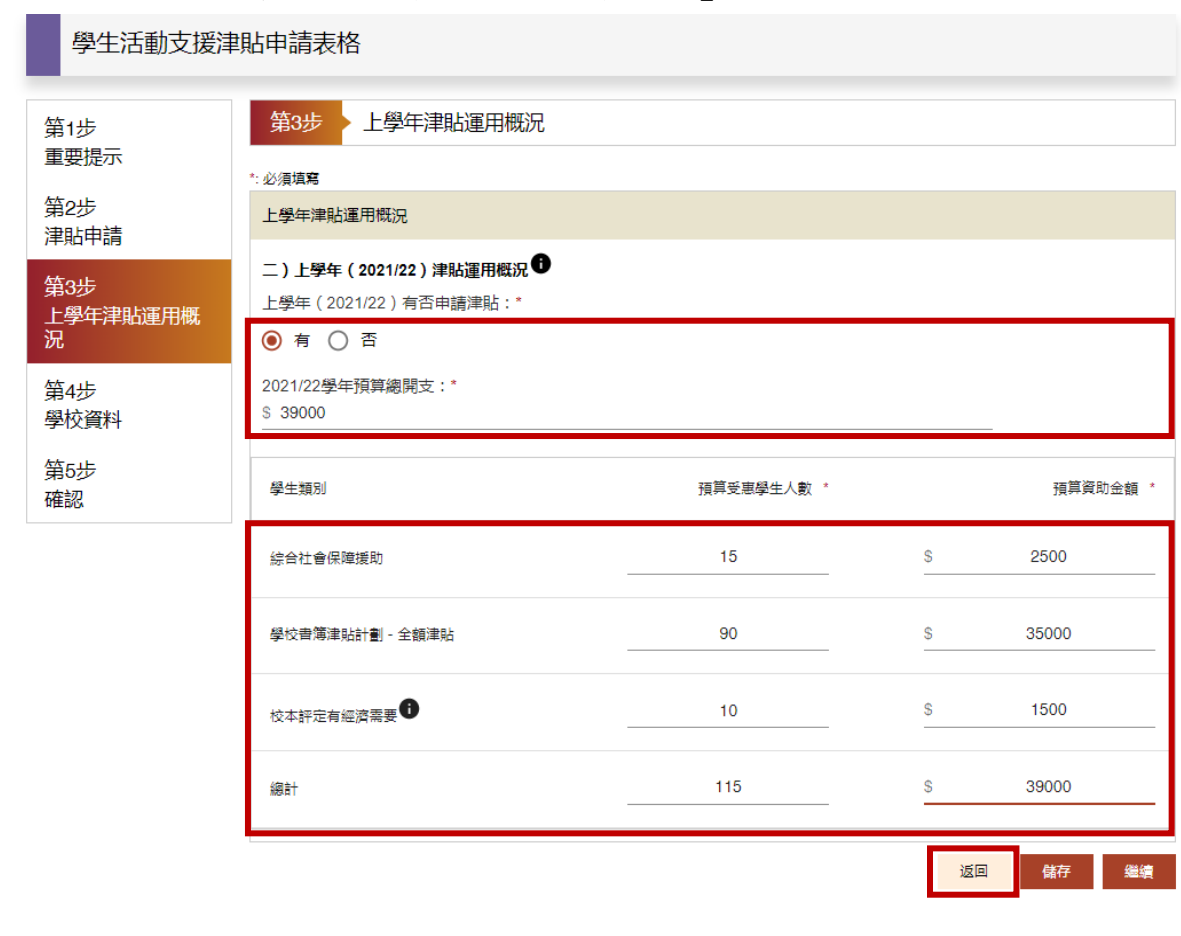

9. 填寫「學校資料」,然後按「繼續」。

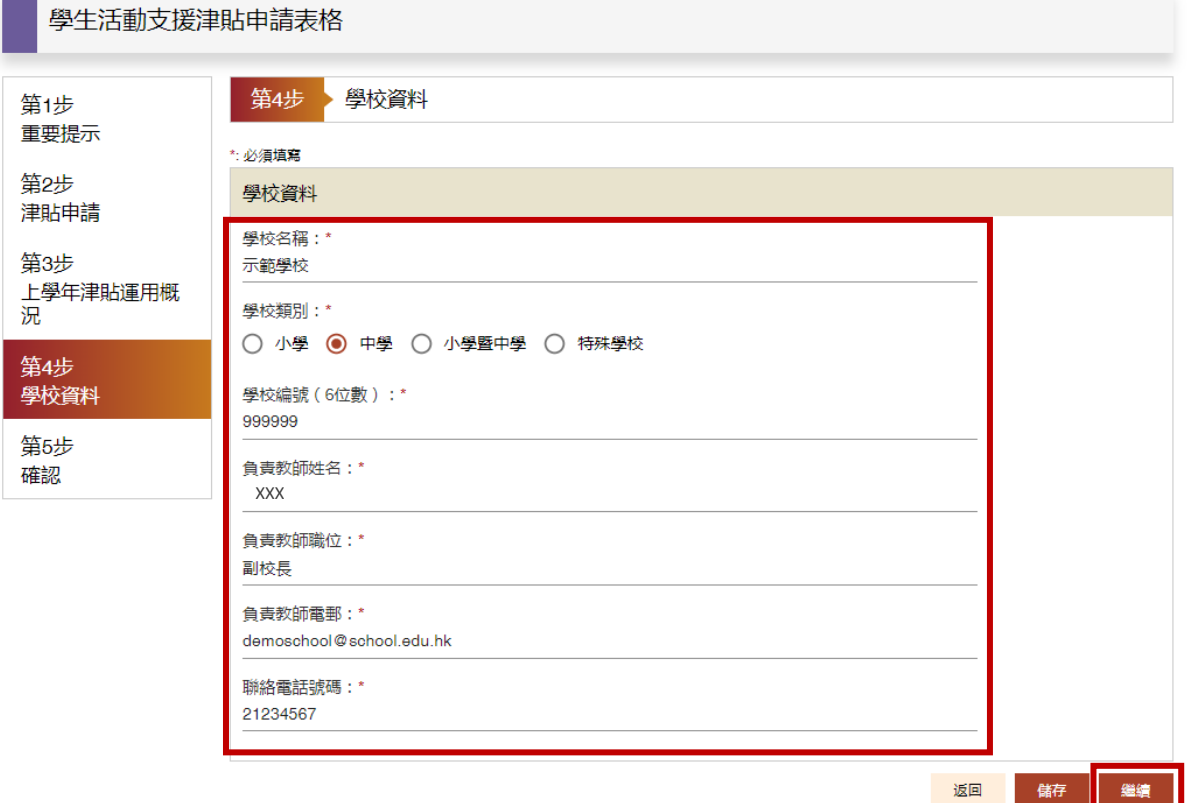

10. 填寫完成,核對所輸入資料,如需修正,在相關資料的標題旁,點選「編輯 此部分」並「確認」返回相關頁面。確認資料無誤後,按「提交表格」。

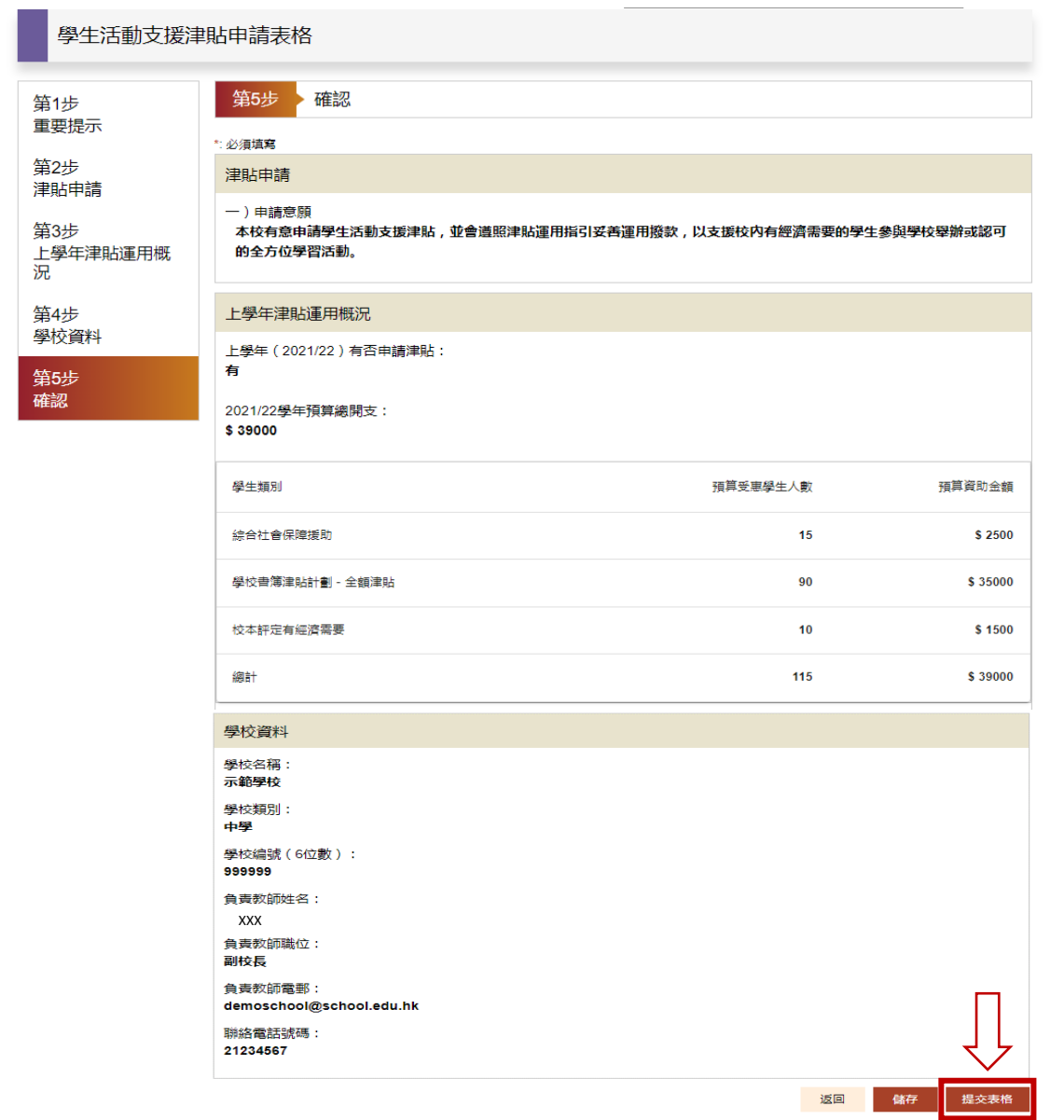

11. 選擇簽名方式︰電子簽署、上載簽署檔案或「智方便」,依指示完成簽署以提 交表格。經簽署遞交的表格不可再自行修改。

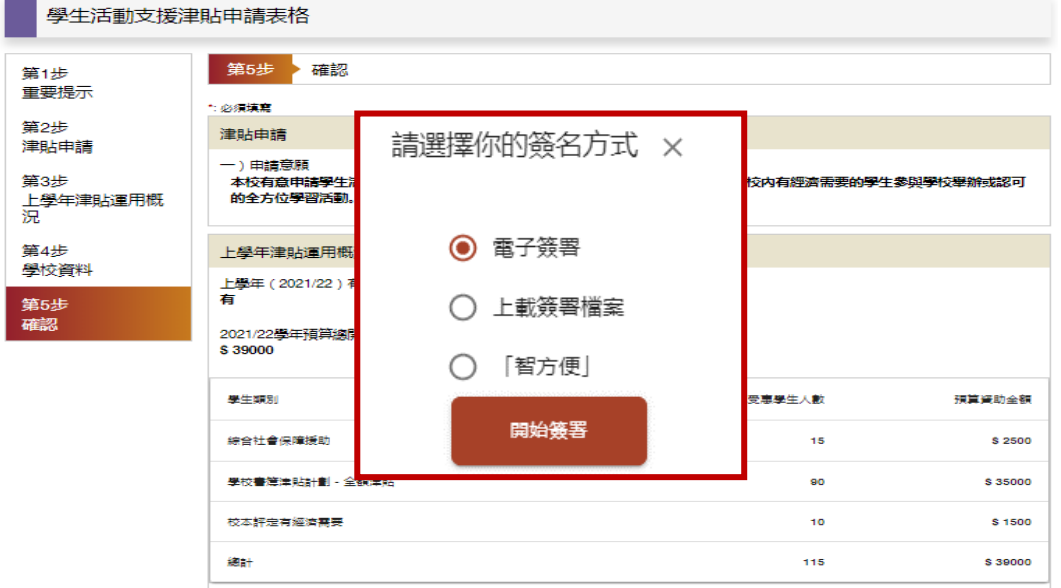

12. 成功提交表格後,系統會發出電郵通知「申請人」及「審批人」(一般為校長), 屏幕會彈出「表格已經送出」的視窗。

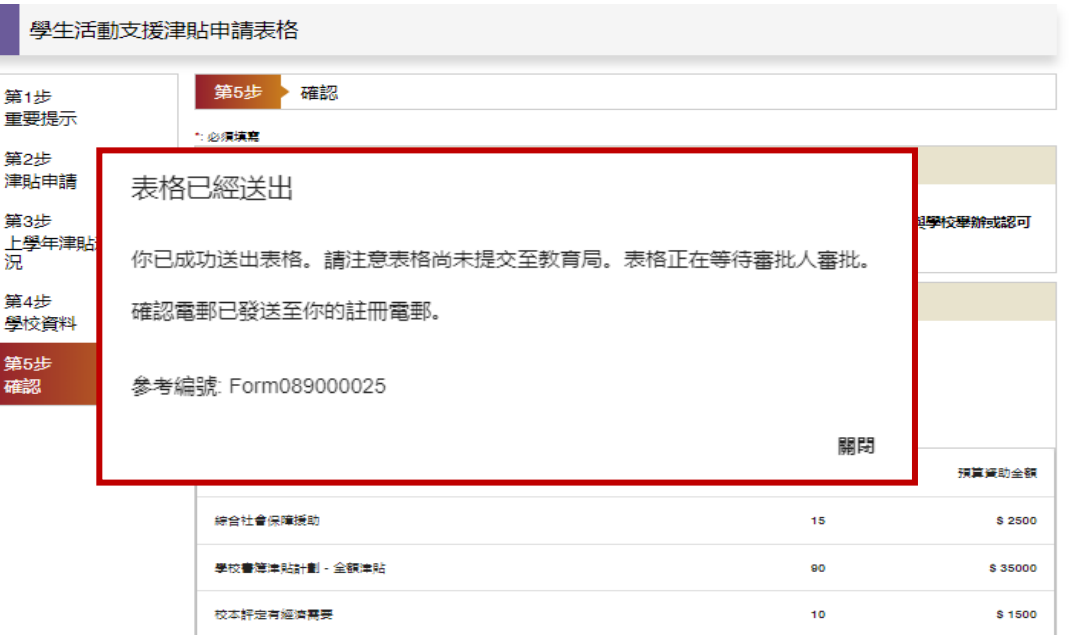

關閉視窗後,頁面會顯示參考編號供學校作記錄及日後查詢之用,以及「表 格已被 XXX 遞交並簽署」,等待審批。教師可以選擇「預覽 PDF」,預覽、 儲存或列印已填妥之申請表,以保留檔案備份,然後按右上角「登出」離開。

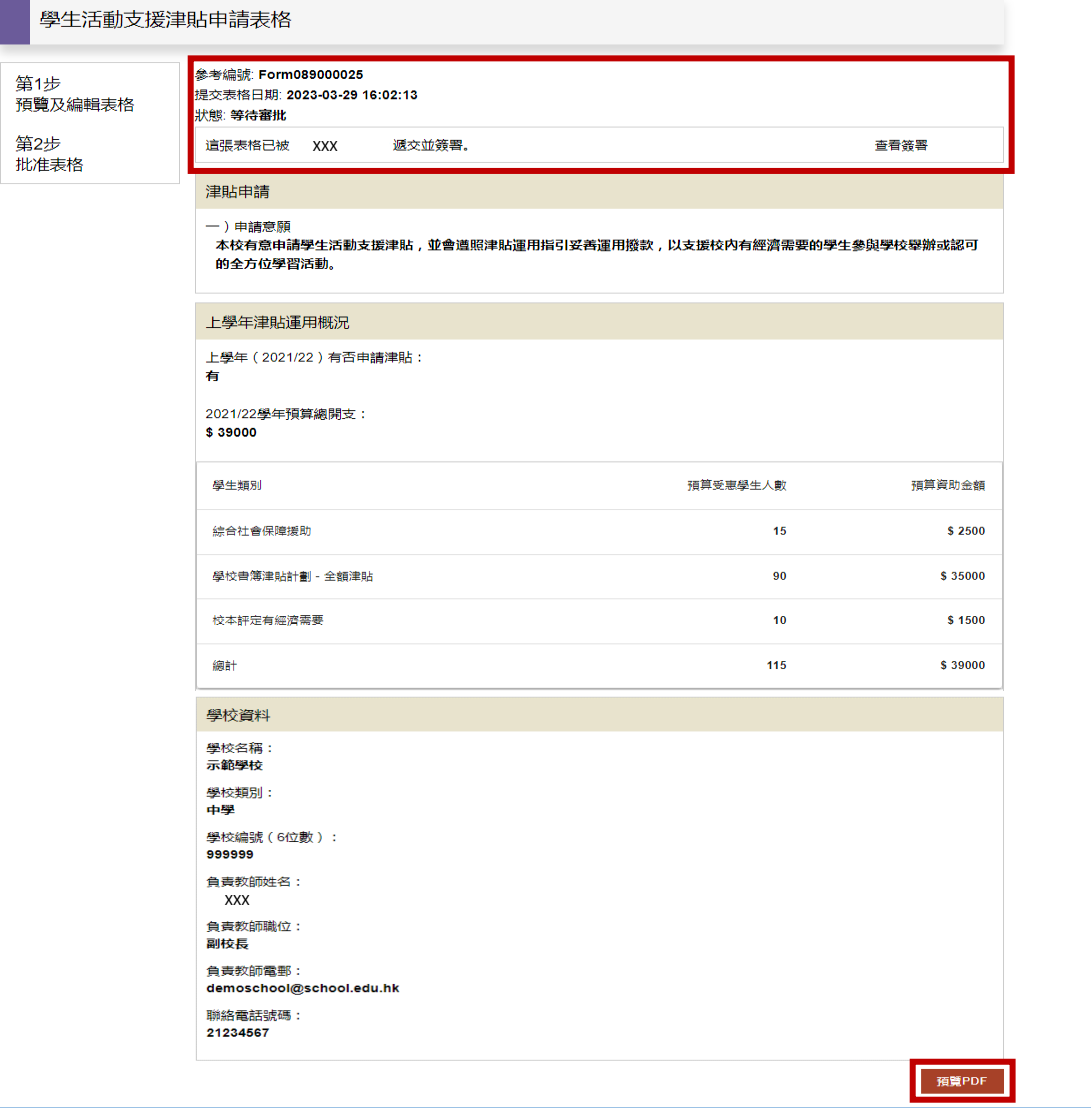

f

<span id="page-6-0"></span>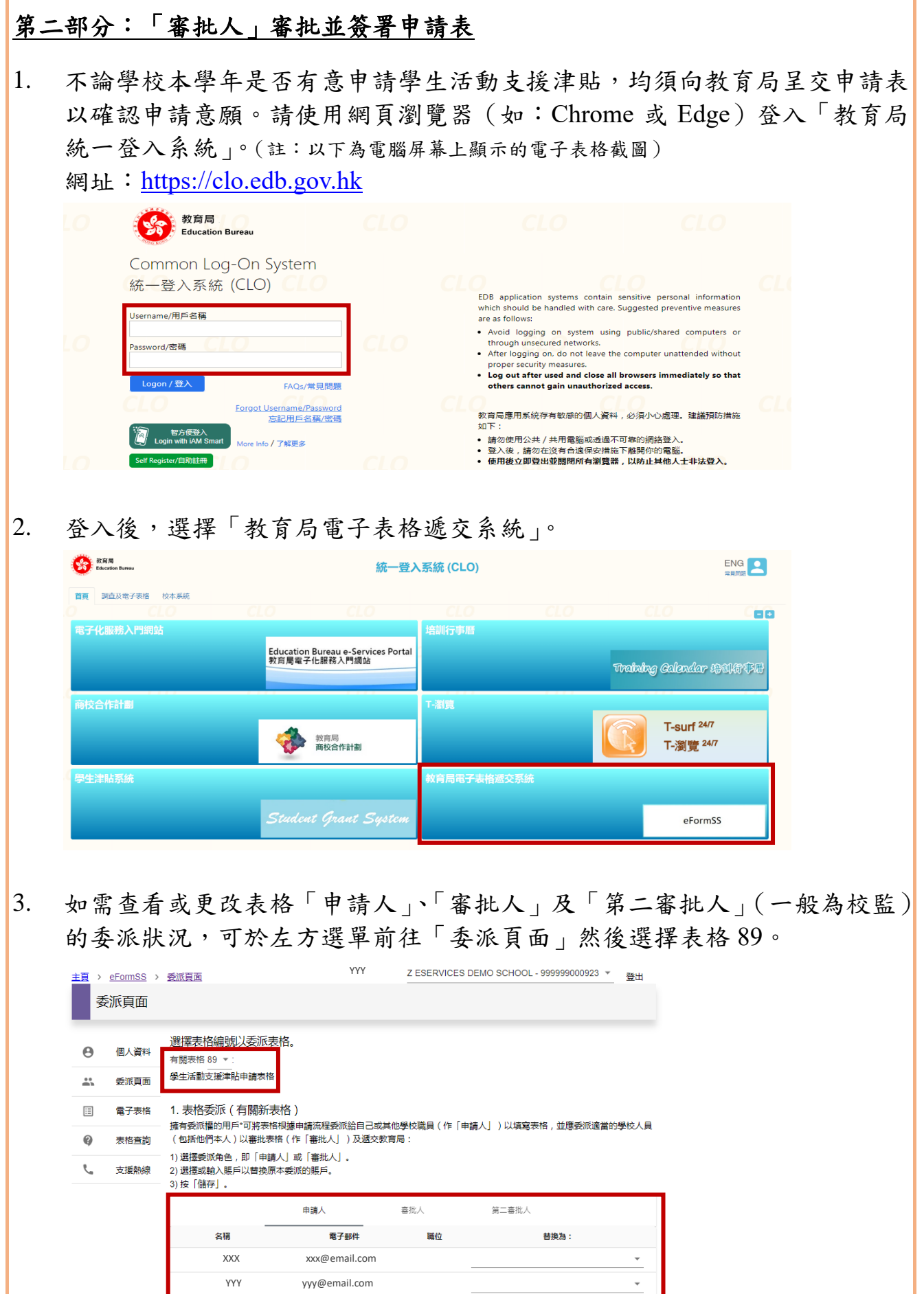

٦

儲存

4. 「申請人」(即獲委派的負責教師)簽署遞交申請表後,校長作為「審批人」 將收到系統發出的電郵通知。 審批申請表,選擇「表格查詢」。

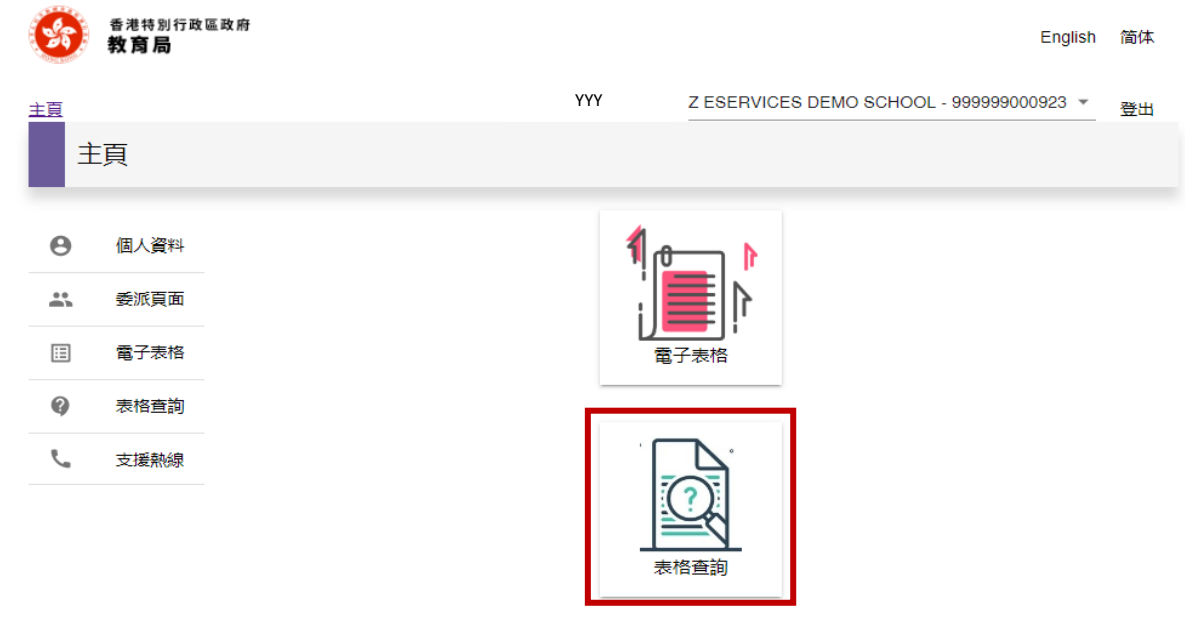

5. 按通知電郵內的參考編號選擇「學生活動支援津貼申請表格」。

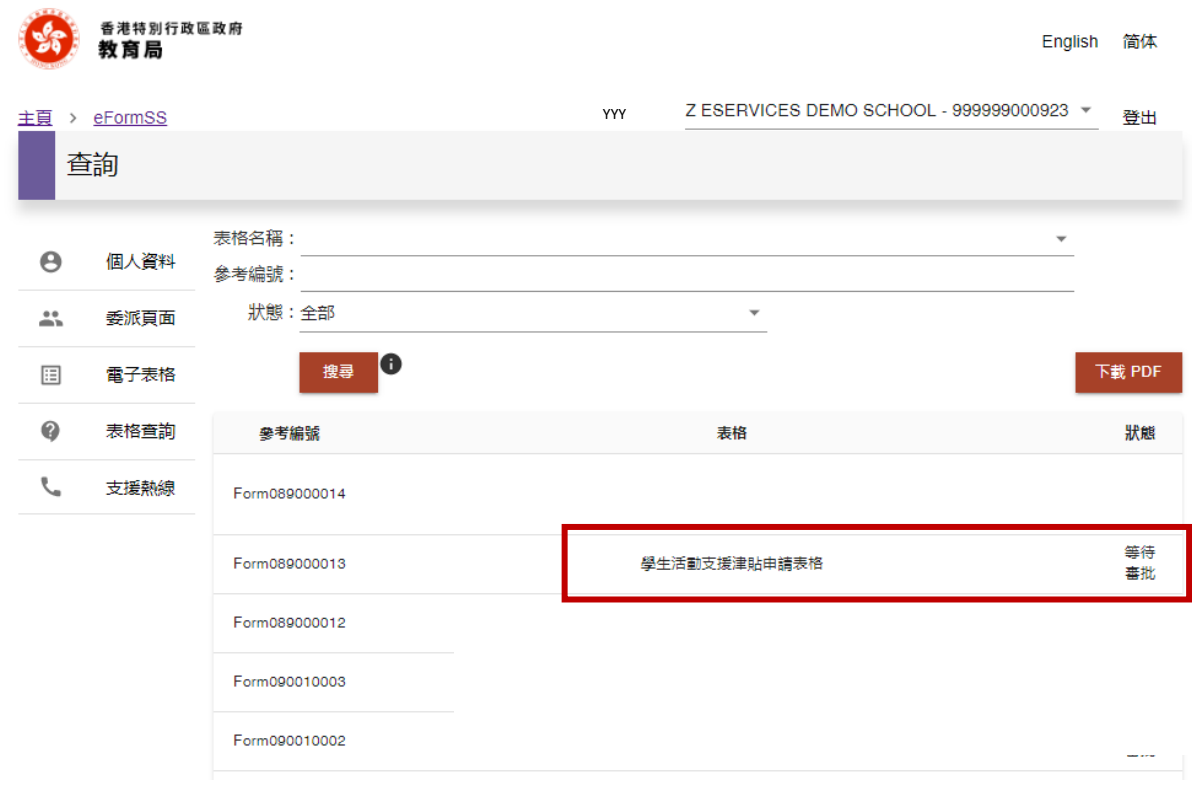

6. 審視表格上的資料。如需修正,可選擇「退回給填表者」,或者點選「編輯」 即時修改。 請注意:即時編輯需直至完成編輯學校資料部分,如中途離開頁面或點選「退 出編輯模式」,所作修改將不會被儲存。確認資料無誤後,按「提交表格」。

已提交的表格不可再自行修改。

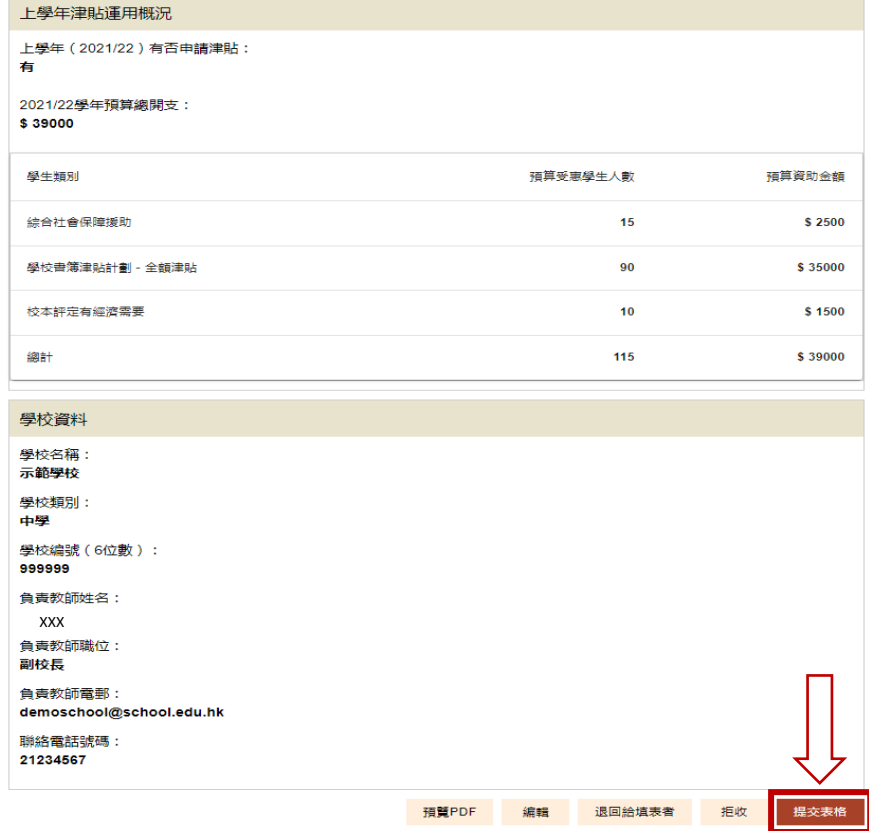

7. 點選「簽署」。

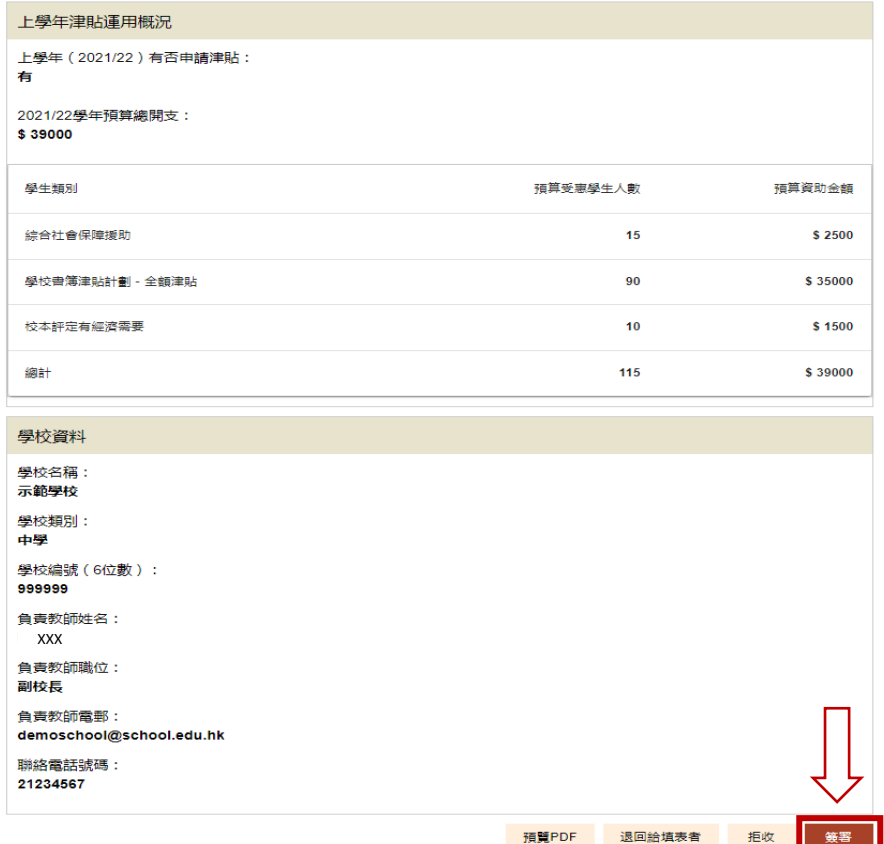

8. 選擇簽名方式︰電子簽署、上載簽署檔案或「智方便」,依指示完成簽署以提 交表格。

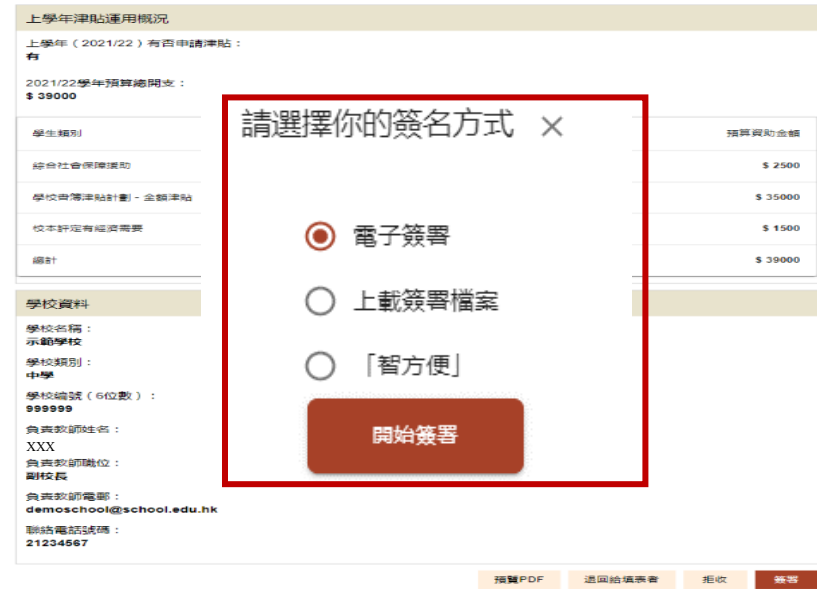

9. 提交表格後,系統會發出電郵通知「申請人」、「審批人」及「第二審批人」, 頁面會顯示更新狀態「表格已被 YYY 第一步審批並簽署」及等待第二次審 批。校長可以選擇「預覽 PDF」,預覽、儲存或列印已填妥之申請表,以保留 檔案備份,然後按右上角「登出」離開。

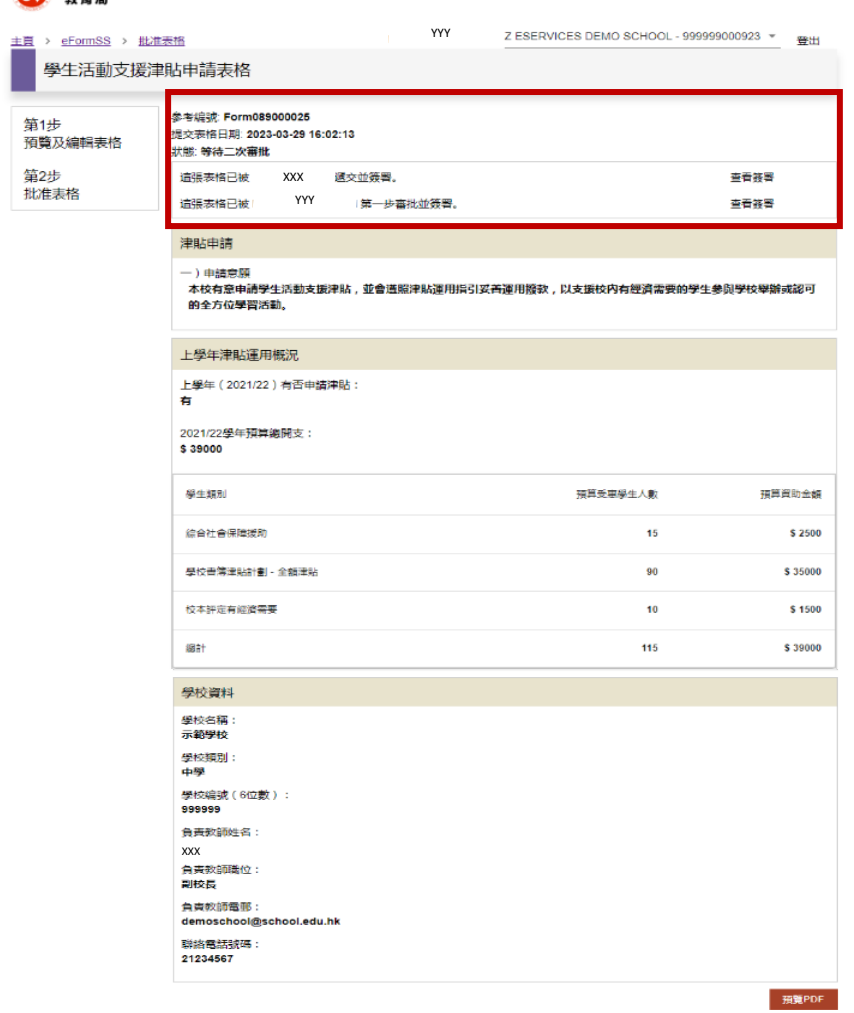

**ON BRISBIRD** 

# <span id="page-10-0"></span>第三部分︰「第二審批人」審批並簽署申請表

1. 不論學校本學年是否有意申請學生活動支援津貼,均須向教育局呈交申請表 以確認申請意願。請使用網頁瀏覽器(如︰Chrome 或 Edge)登入「教育局 統一登入系統」。(註:以下為電腦屏幕上顯示的電子表格截圖) 網址:https:/[/clo.edb.gov.hk](https://clo.edb.gov.hk/)

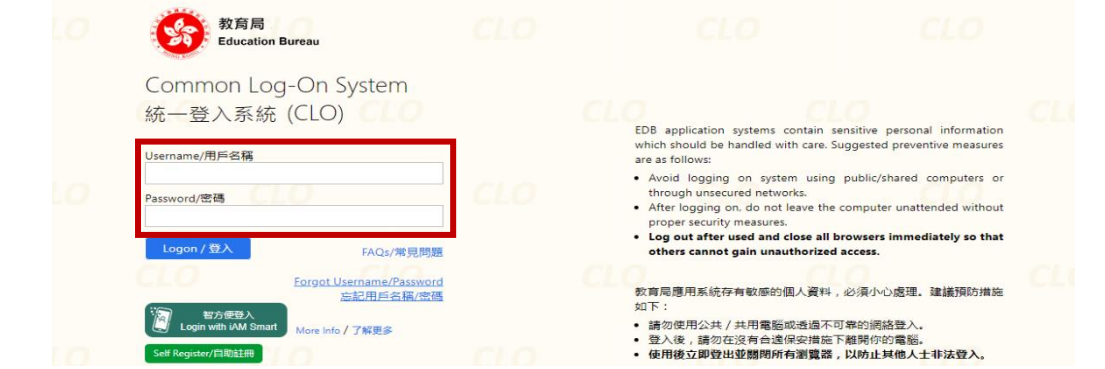

2. 登入後,選擇「教育局電子表格遞交系統」。

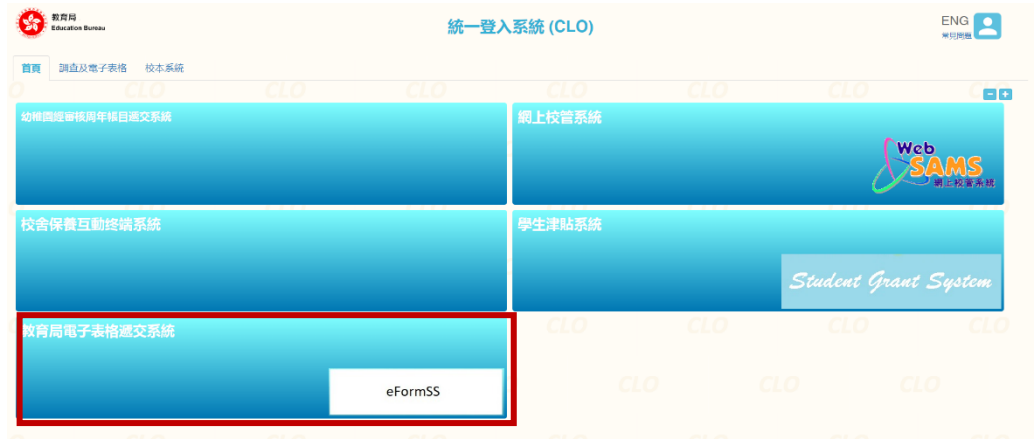

3. 校長簽署及提交「學生活動支援津貼申請表格」後,校監作為「第二審批人」 將收到系統發出的電郵通知。 審批表格,選擇「表格查詢」。

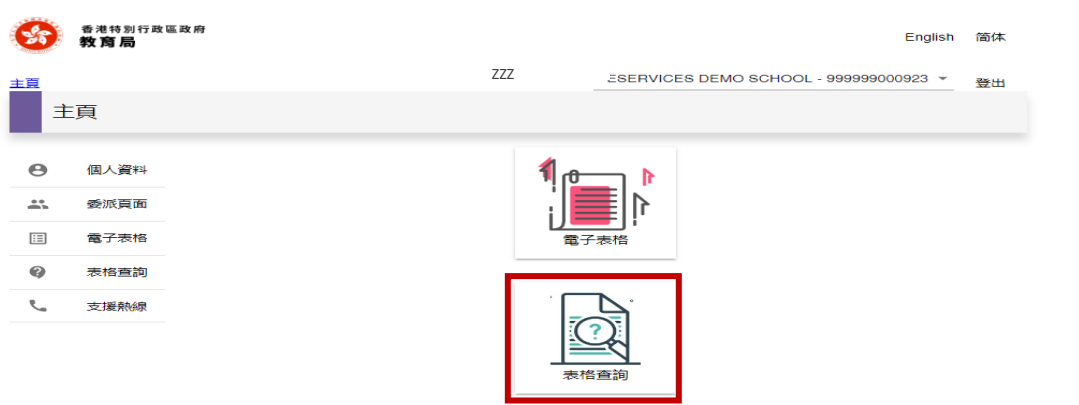

4. 按通知電郵內的參考編號選擇「學生活動支援津貼申請表格」。

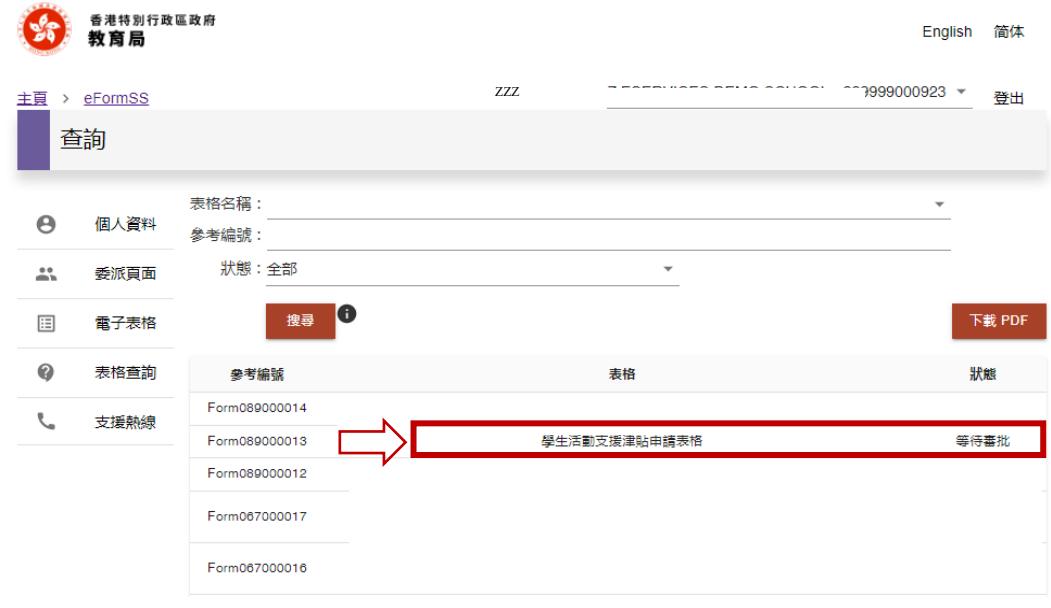

5. 審視表格上的資料,如需修正,可選擇「退回給填表者」,或者點選「編輯」 即時修改。

請注意:即時編輯需直至完成編輯學校資料部分,如中途離開頁面或點選「退 出編輯模式」,所作修改將不會被儲存。確認資料無誤後,按「提交表格」。 已提交的表格不可再自行修改。

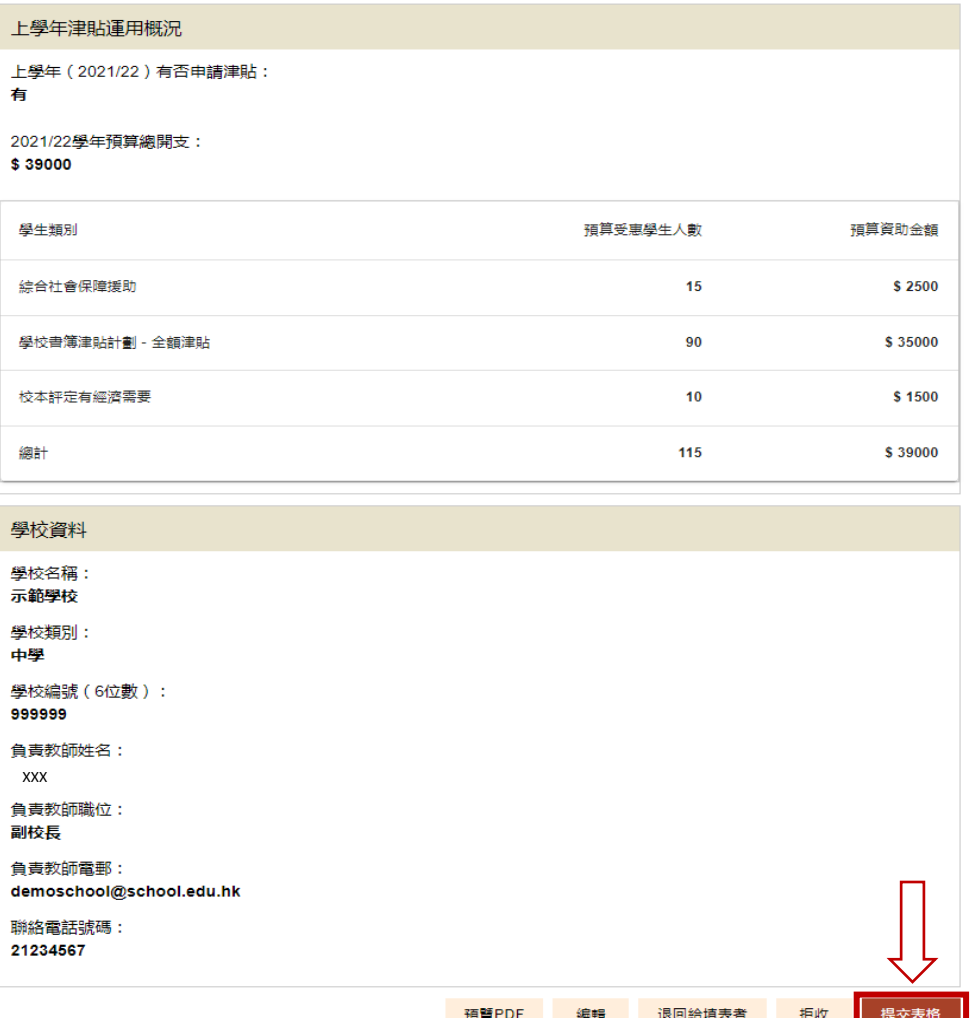

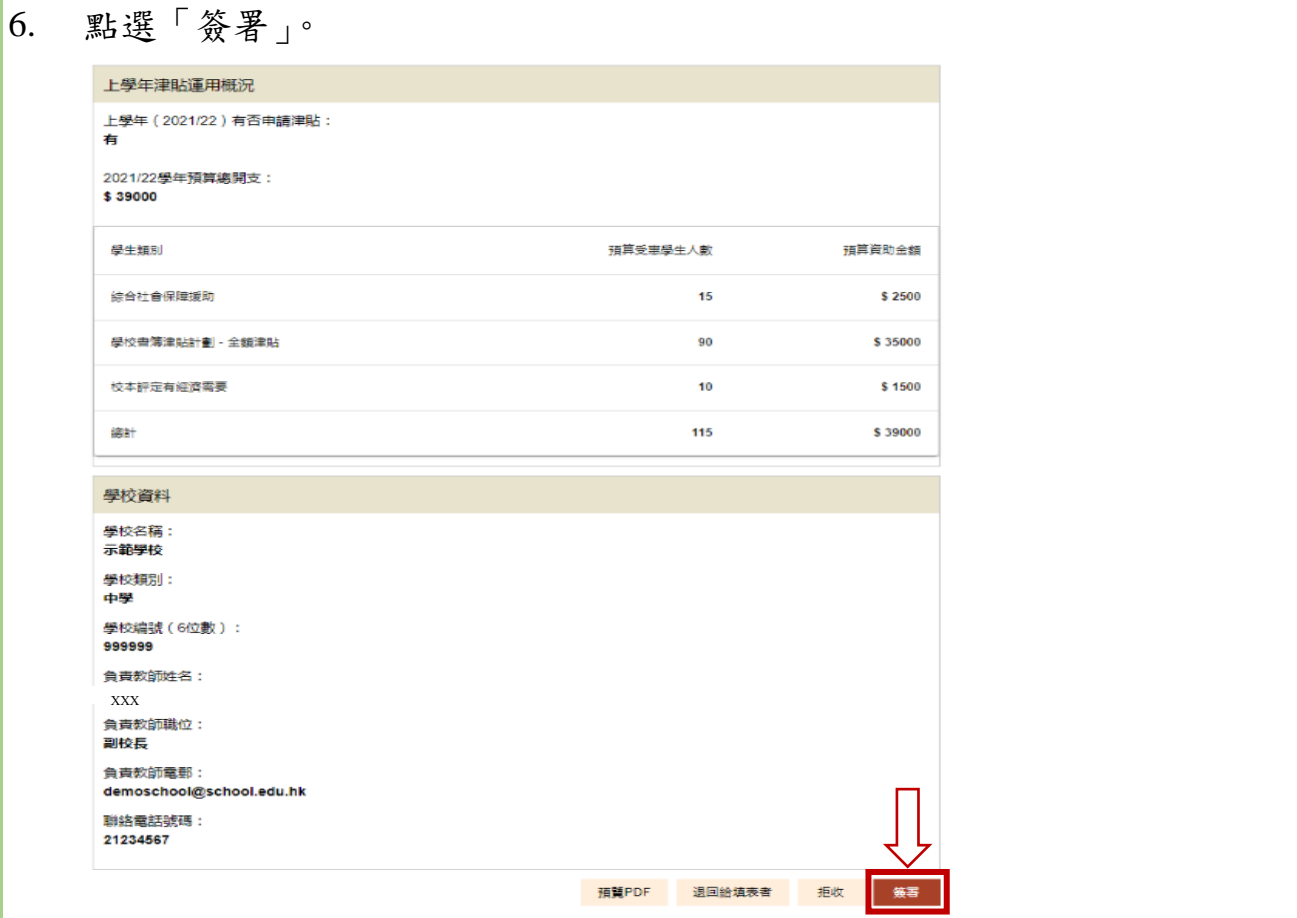

7. 選擇簽名方式︰電子簽署、上載簽署檔案或「智方便」,依指示完成簽署以提 交表格。

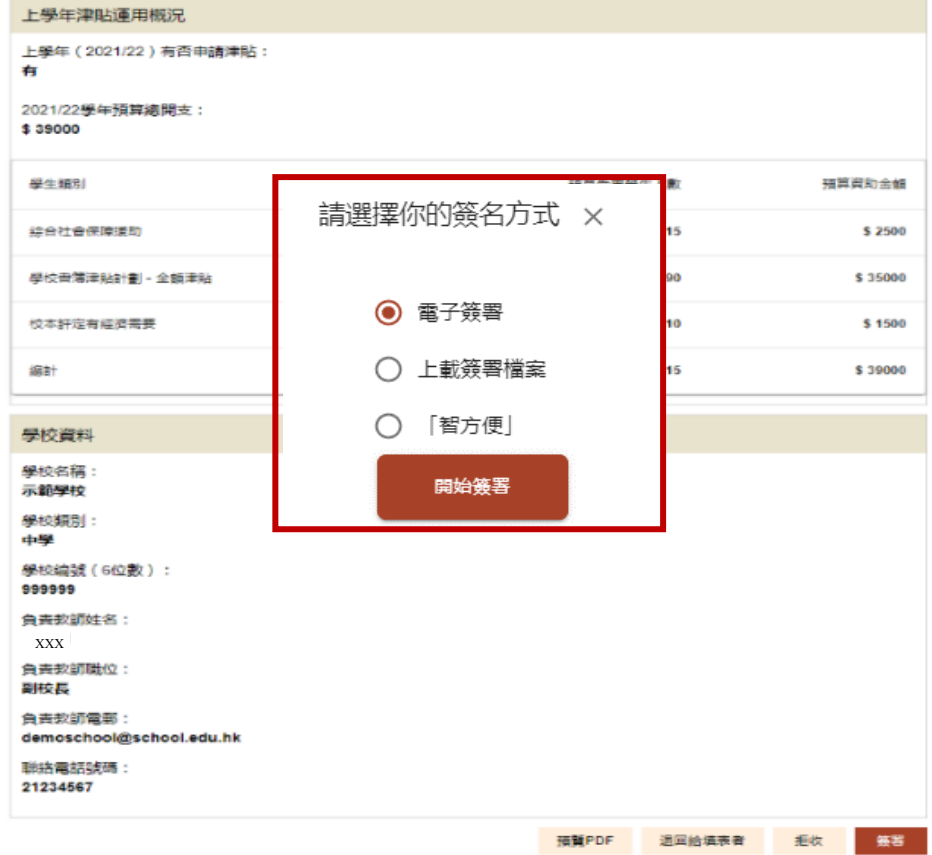

8. 提交表格後,系統會發出電郵通知「申請人」、「審批人」、「第二審批人」及 教育局,頁面會顯示更新狀態「表格已被 ZZZ 第二步審批並簽署」,等待教 育局審核。校監可以選擇「預覽 PDF」,預覽、儲存或列印已填妥之申請表, 以保留檔案備份,然後按右上角「登出」離開。

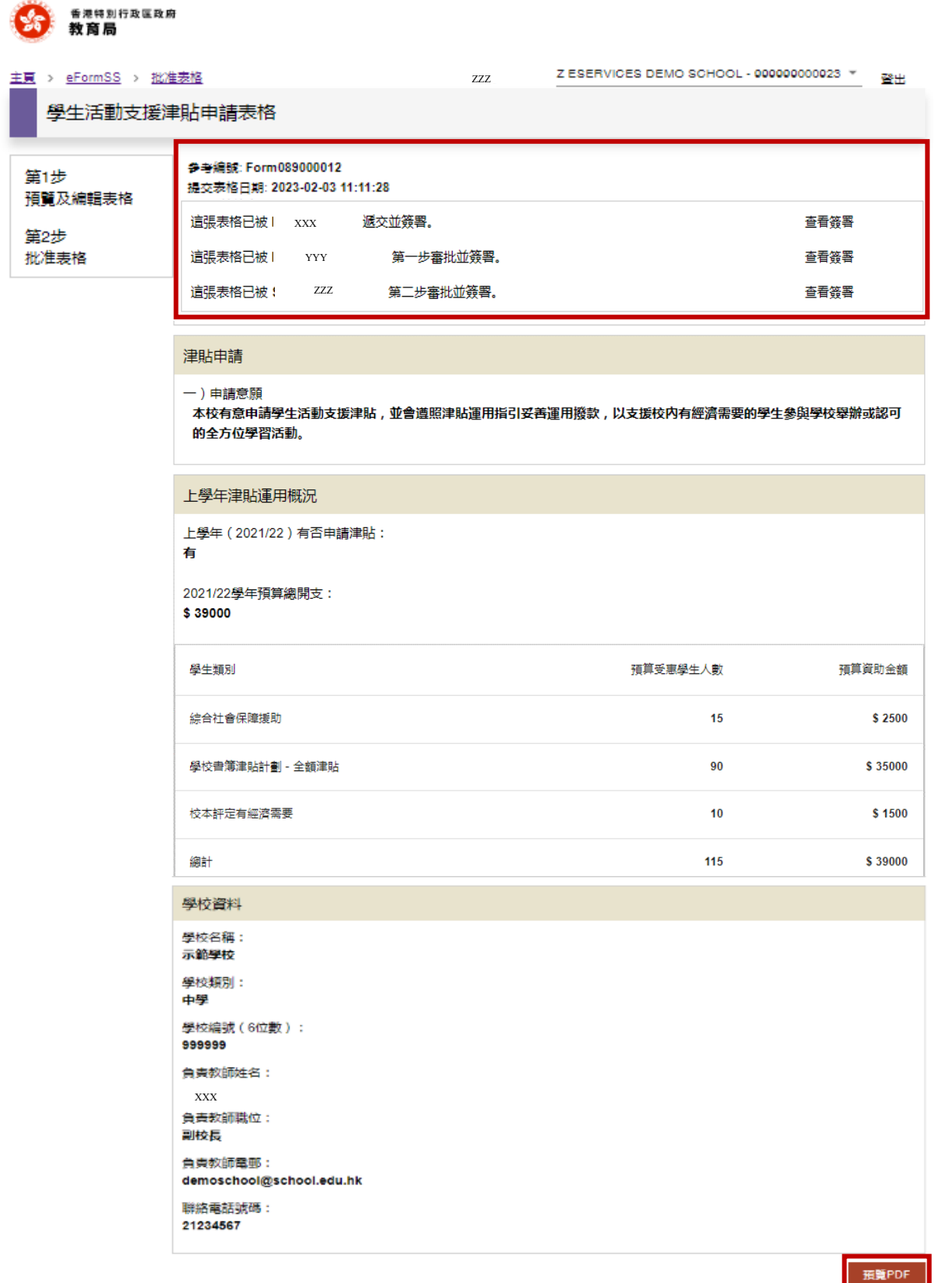